# **BAB 14**

# **Mengenal Tabel Base**

# **Pada Bab ini anda akan mempelajari cara :**

- Mengenal Lingkungan Tabel Base
- Setting Field Tabel Base
- Deskripsi Field Tabel Base
- Mengisi Field Tabel Base
- Mengedit Field Tabel Base
- Mengisi Record Tabel Base
- Mengedit Record Tabel Base

Tabel IGOS Nusantara Open Office Base adalah sebuah program yang akan membantu anda bekerja menggunakan tabel pada lingkungan basis data. Dengan fasilitas-fasilitas yang disediakan anda dapat dengan cepat dan mudah bekerja pada lingkungan basis data, selain itu anda juga dapat menggunakan Tabel Base untuk membuat setting field, mendeskripsikan field, mengisi field, mengedit field, mengisi record, mengedit record, serta untuk membuat file tabel basis data dan menyimpan file tabel basis data.

Tabel IGOS Nusantara Open Office Base adalah lingkungan untuk bekerja dan menyimpan tabel basis data pada Base. Ketika anda membuka Tabel Office Base, maka akan ditampilkan sebuah jendela desain untuk tabel basis data baru yang terdiri dari beberapa sub menu. Sebuah tabel bisa memiliki banyak desain yang digunakan untuk menyusun berbagai macam jenis informasi yang berhubungan pada satu file tabel basis data. Pada bab ini, anda akan mempelajari lingkungan dan mengetahui bagaimana cara membuat sebuah tabel basis data relational.

# *Mengenal Lingkungan Tabel Base*

Berikut ini adalah tampilan jendela utama Tabel Base. Ada tiga sub menu utama, yakni :

- 1. **Create Table in Design View** Membuat tabel berdasarkan spesifikasi field dan propertinya oleh user pada file DDL & DSL.
- 2. **Use Wizzard to Create Table** Membuat tabel berdasarkan spesifikasi yang sudah ditentukan dalam program template, misalnya template untuk bisnis, employee, dan sebagainya.
- 3. **Create View** Membuat tabel dan menentukan record yang akan ditampilkan.

Tampilan jendela utama Tabel Base adalah seperti berikut ini :

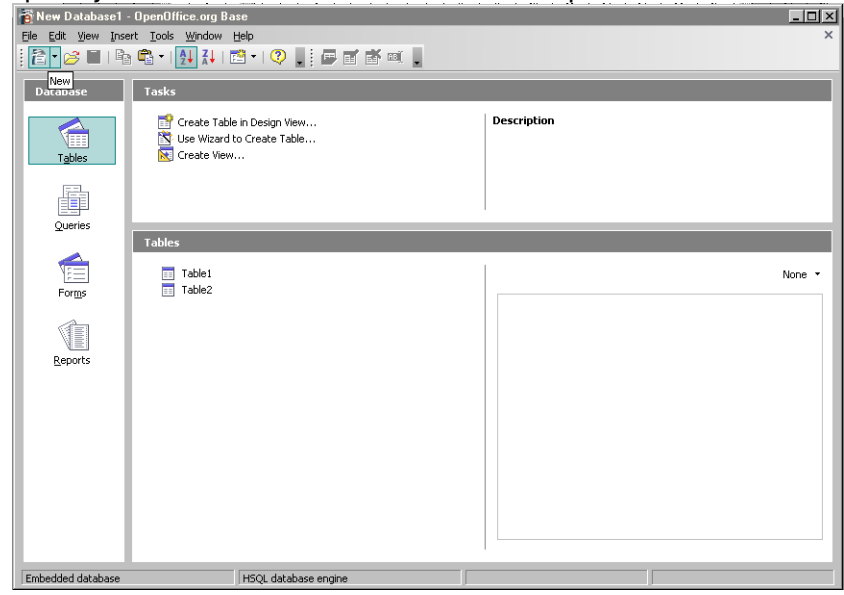

# *Setting Field untuk Tabel Base*

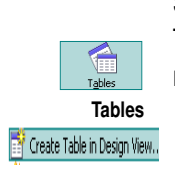

Setelah Membuka File Tabel Base anda dapat mulai bekerja dengan Mengisi Tabel Base. Tabel Base diisi pada bagian field dan recordnya. Anda dapat mulai dahulu dengan dengan cara :

- 1. Memilih menu icon **Tables**
- 2. Lalu pilihlah submenu **Tasks | Create Table in Design View**
- 3. Selanjutnya tampilan yang akan muncul seperti berikut ini :

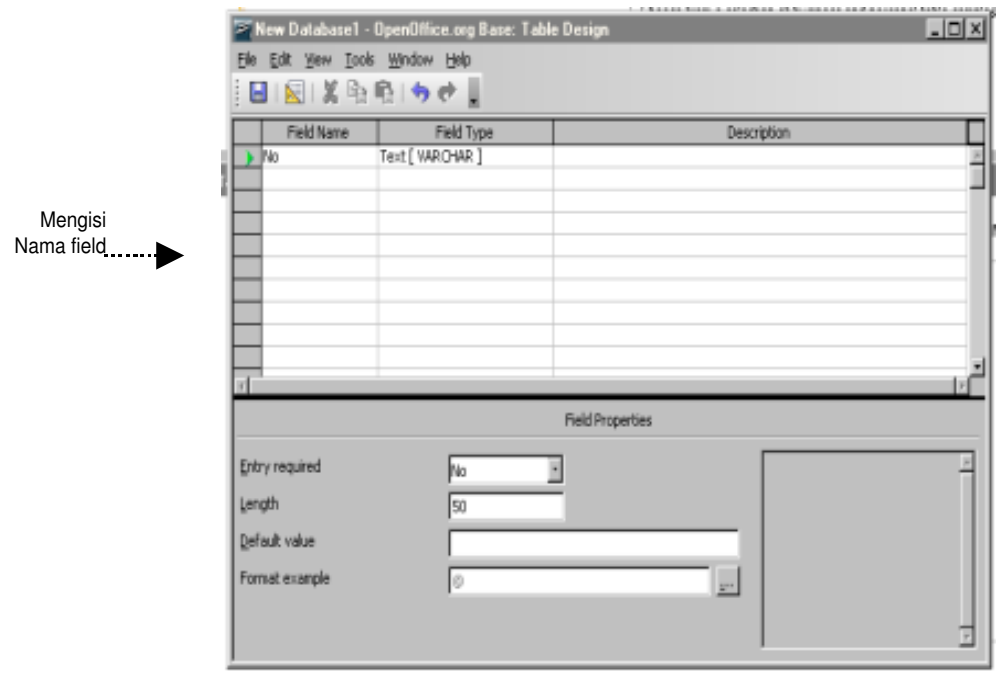

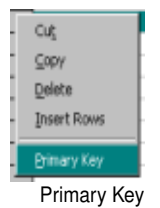

- 4. Menetapkan Primary Key pada Field Utama
- 5. Setelah anda mengisi field tabel base, anda dapat menetapkan primary key pada field utama. Primary Key berguna pada saat menampilkan record hasil pencarian (searching), pengurutan (sorting), dan berbagai operasi query lainnya. Dengan memilih primary key, proses pencarian, pengurutan dan proses penampilan data dan lainnya berlangsung lebih cepat.
- 6. Untuk menetapkan Primary Key, arahkan kursor pada baris field utama.
- 7. Tekan mouse kanan, selanjutnya pilihlah primary key dari submen **Primary Key** yang muncul.
- 8. Berikutnya akan muncul tampilan untuk pendefinisian field tabel database misalkan untuk tabel gaji pegawai.

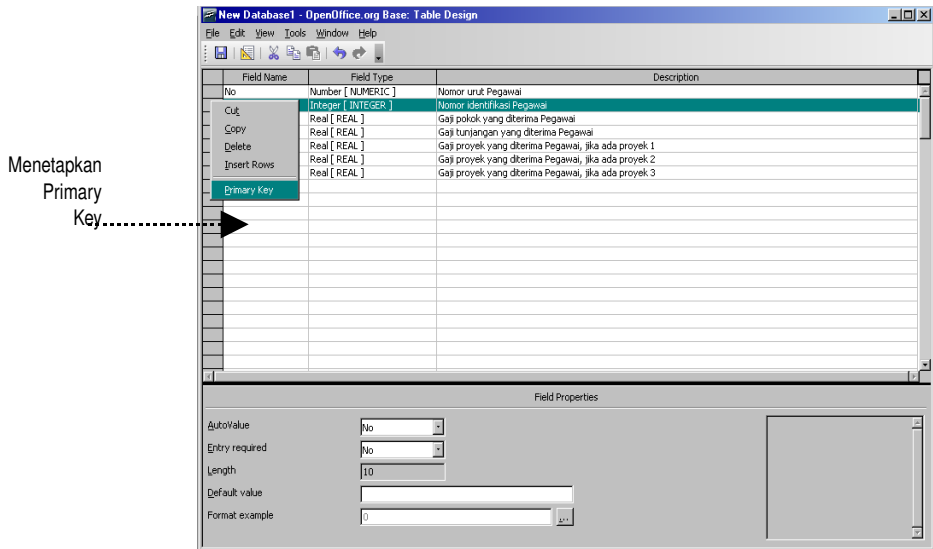

Pendefinisian field untuk tabel gaji pegawai dimulai dengan cara :

- 1. Menentukan Nomor Identifikasi Pegawai sebagai Primary Key, bertipe integer
- 2. Gaji Pokok yang diterima Pegawai, bertipe real
- 3. Gaji Tunjangan yang diterima Pegawai, bertipe real
- 4. Gaji Proyek yang diterima Pegawai jika ada proyek 1, bertipe real
- 5. Gaji Proyek yang diterima Pegawai jika ada proyek 2, bertipe real
- 6. Gaji Proyek yang diterima Pegawai jika ada proyek 3, bertipe real.

Setelah mendefinisikan field tabel database anda dapat memilih untuk

- 1. Mengisi Field untuk tabel database yang lain.
- 2. Mengedit Field tabel database yang sama.
- 3. Mengisi Record tabel database yang sama.
- 4. Mengedit Record tabel database yang sama.

# *Deskripsi Field Tabel Base*

Sebelum mengisi record tabel database anda dapat mulai dengan

setting field yang akan menjadi title record pada saat pengisian record tabel database. Berikut ini adalah contoh tampilan untuk setting field tabel datasebase, misalkan tabel database kepegawaian.

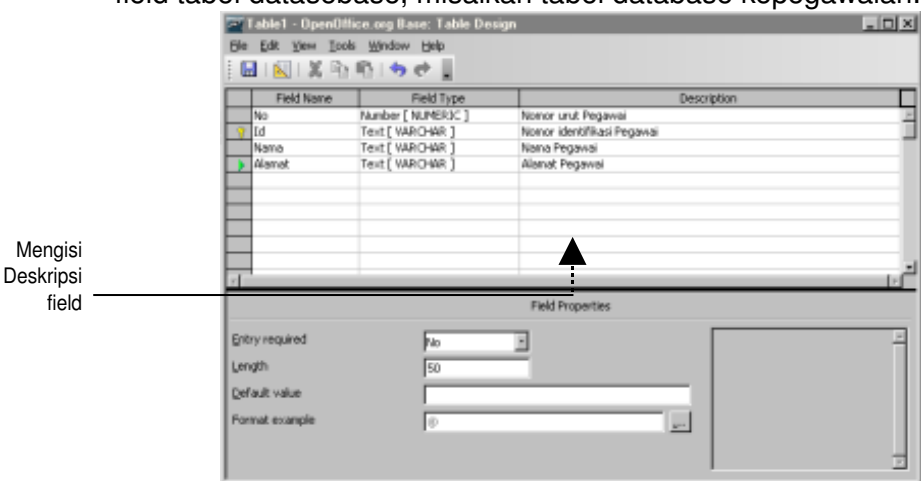

Pengisian field untuk tabel gaji pegawai dimulai dengan cara mendefinisikan :

- 1. Nomor Urut Pegawai , bertipe integer
- 2. Nomor Identifikasi Pegawai, bertipe text
- 3. Nama Pegawai, bertipe text
- 4. Alamat Pegawai, bertipe text.

#### *Mengedit Field Tabel Office Base*

Pada suatu saat anda mungkin juga ingin merubah field. Misalkan field type dari field id (identifikasi) akan dirubah dari bertipe text menjadi bertipe integer. Klik saja field type area yang dimaksud sehingga muncul submenu VarChar seperti tampilan berikut ini :

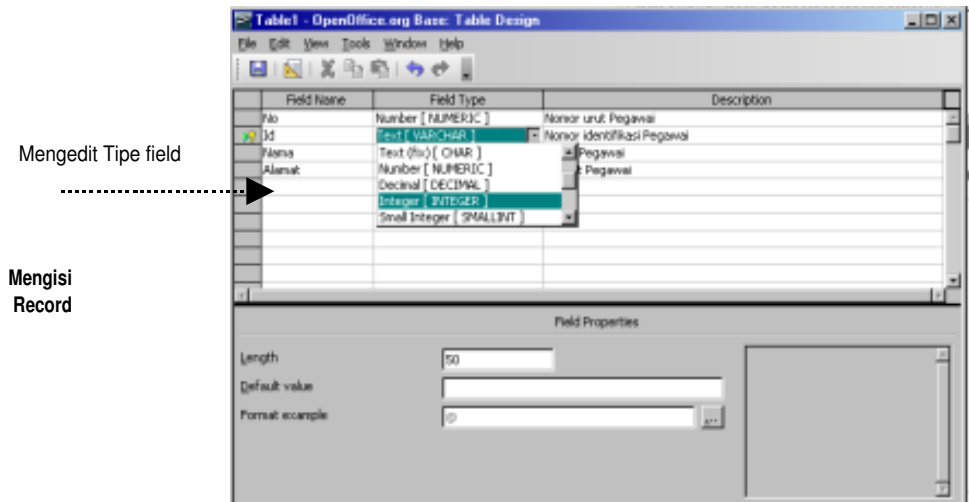

Perubahan field dilakukan dengan cara :

- 1. Pilih field yang dimaksud, misalkan Identifikasi Pegawai
- 2. Tekan area pada field type yang dimaksud
- 3. Selanjutnya arahkan kursor pada submenu **VarChar**
- 4. Pilihlah item submenu **Integer**
- 5. Selanjutnya tekan tombol **Enter**, sehingga field type dari Identifikasi Pegawai berubah dari Text menjadi Integer.

# *Mengisi Record Tabel Base*

Setelah mendefinisikan field, anda dapat mulai mengisi record tabel base. Anda dapat membuka file tabel database yang lama, lalu anda dapat mulai mengisi record tabel base dengan isian seperti contoh berikut ini :

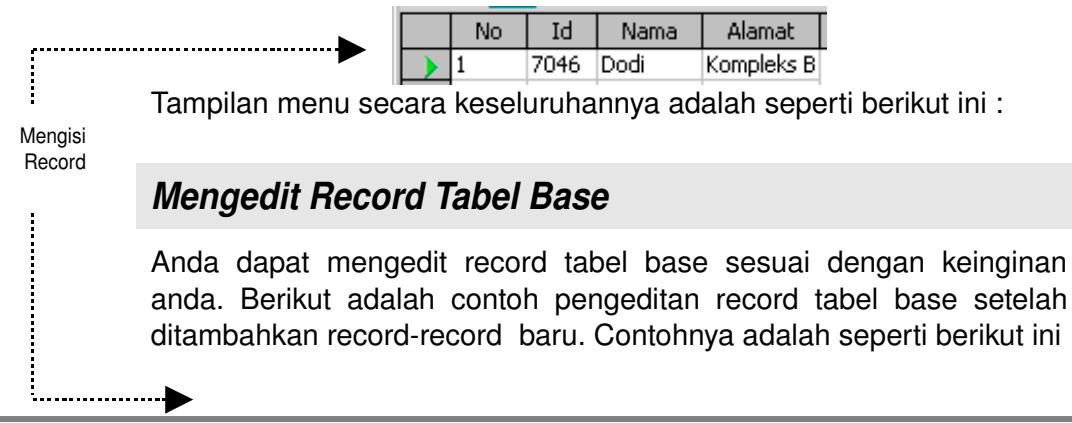

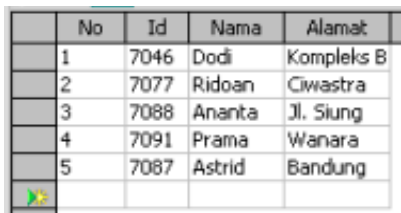

Tampilan menu secara keseluruhannya adalah seperti berikut ini :

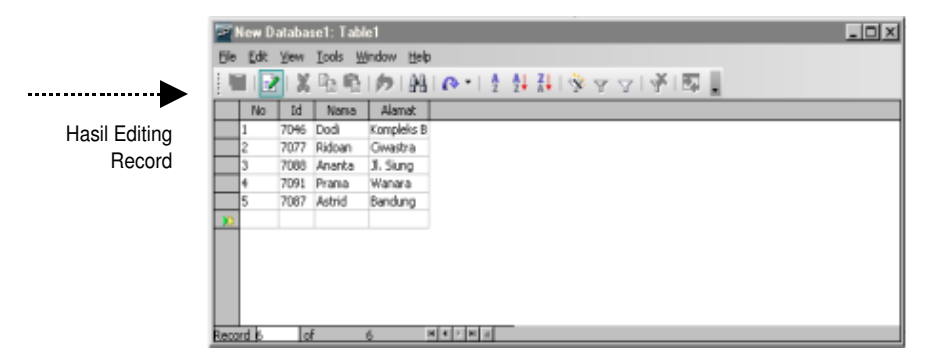